## **TouchBase Step-by-Step Instructions**

TouchBase is the new online payment system that will be used by the Edmonds School District. Beginning the week of August 22, it will be available for all District students to make food service payments. Students at Alderwood, Meadowdale, Brier Terrace and College Place Middle Schools, as well as Lynnwood, Meadowdale, Edmonds Woodway, Mountlake Terrace High Schools will be able to make payments for a variety of other school related costs as well. We plan to add the same capability for the rest of the District locations throughout the 16/17 school year.

To get started, follow this link: <https://wa-edmonds.intouchreceipting.com/>

Your login information will be the same as the *parent* credentials for Skyward family access. If you have forgotten your password, follow the "forgot your login / password" link on the *Skyward* home page. If you are still unsuccessful, contact your student's school.

Username / Passwords are updated from Skyward to TouchBase nightly. If you make a change today, it will take effect in TouchBase the next day.

Once you have logged in, you will see a list of the students in your family. Click on the student you would like to make purchases for.

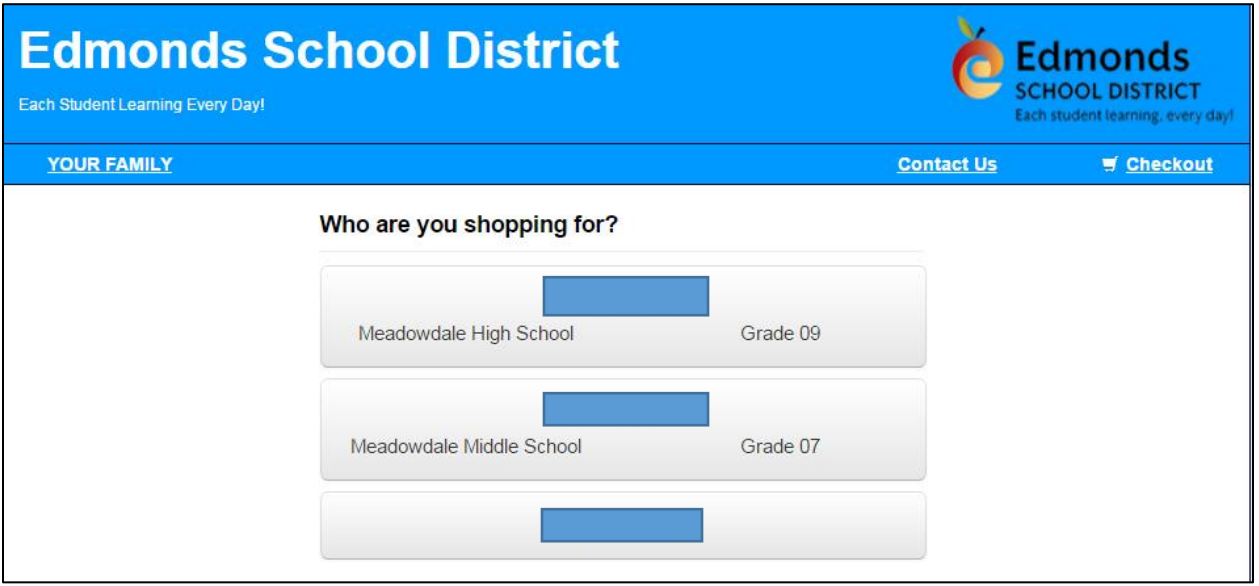

Next select what you would like to do. To make purchases, select Shop -> Items at Student's School:

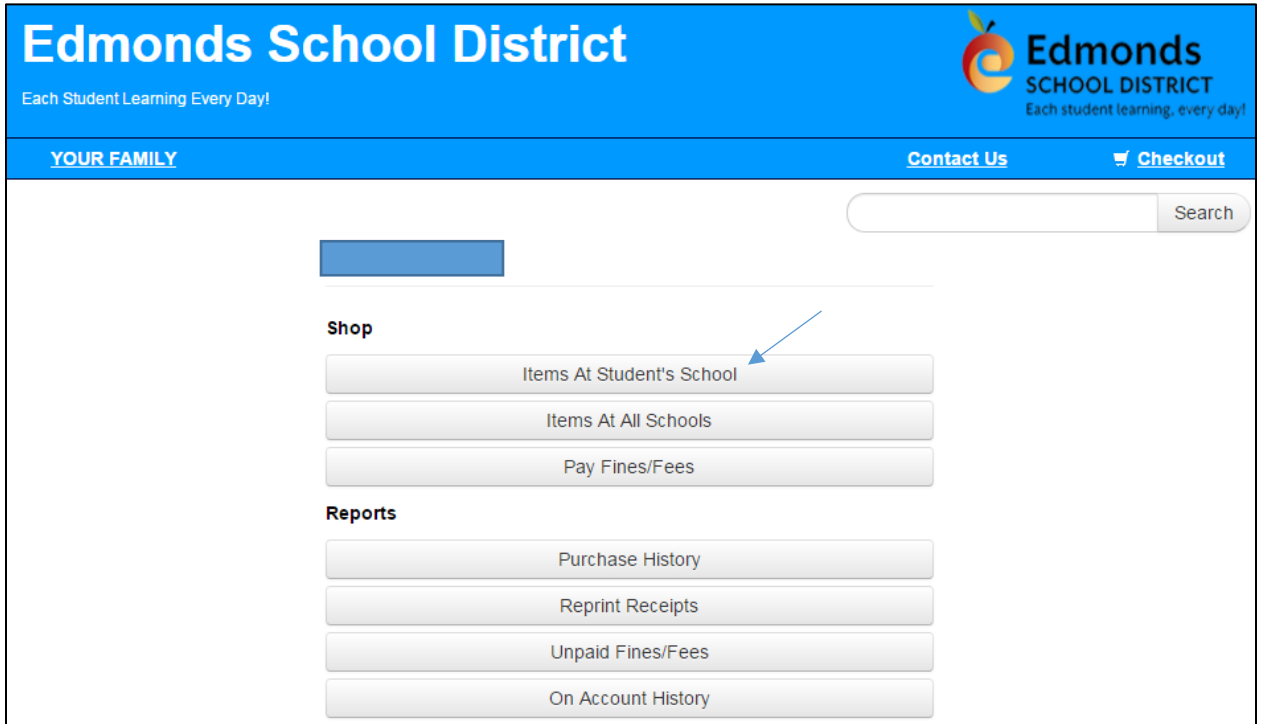

This will bring you to a list of item categories at your student's location:

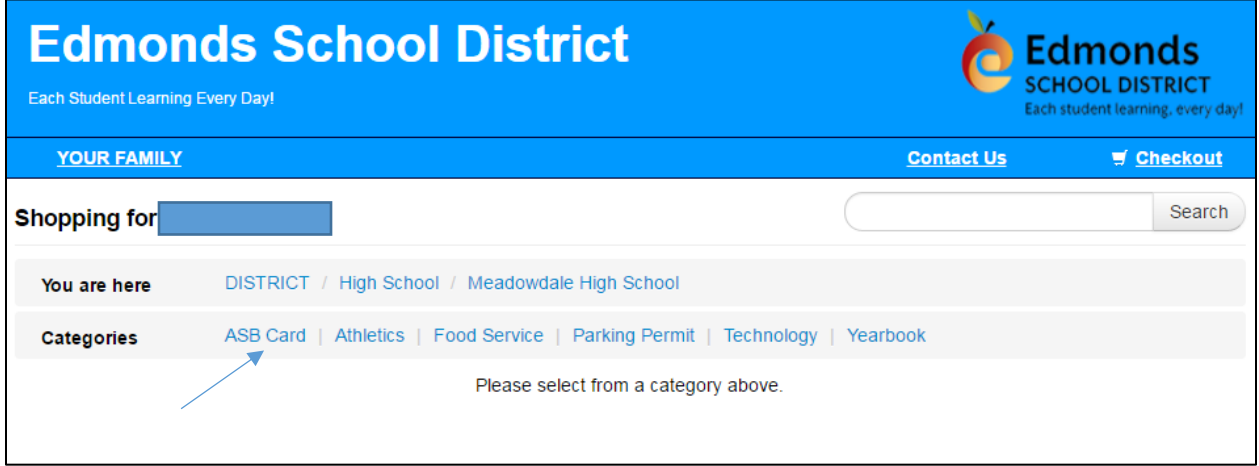

If your student is not enrolled at one of the schools mentioned above, you will need to first select the student's school:

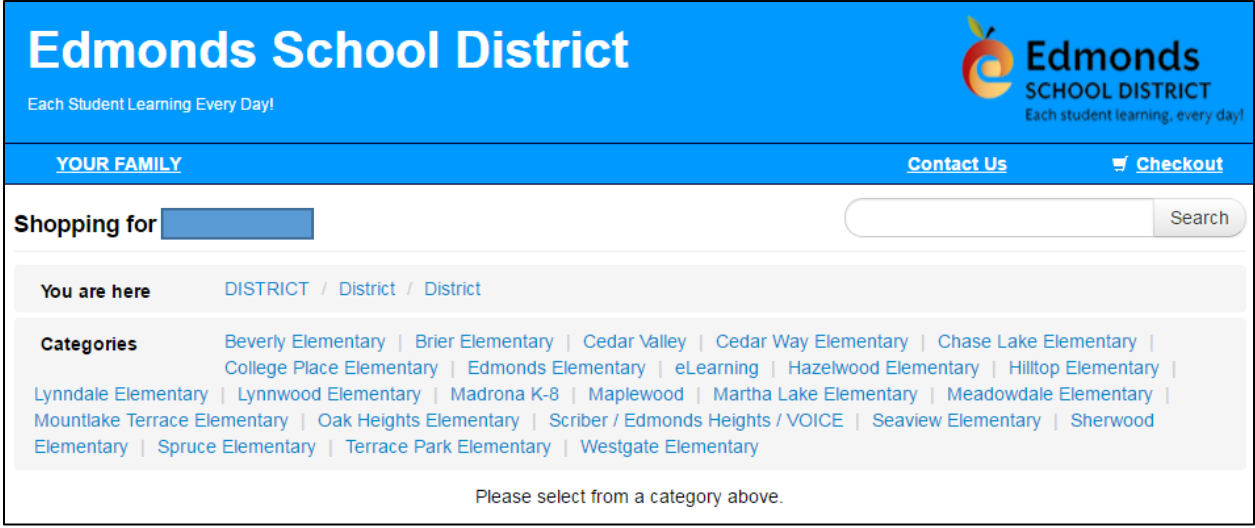

Select the category to view the available items.

If you would like to purchase the item, click "Buy", and the item will be added to the cart:

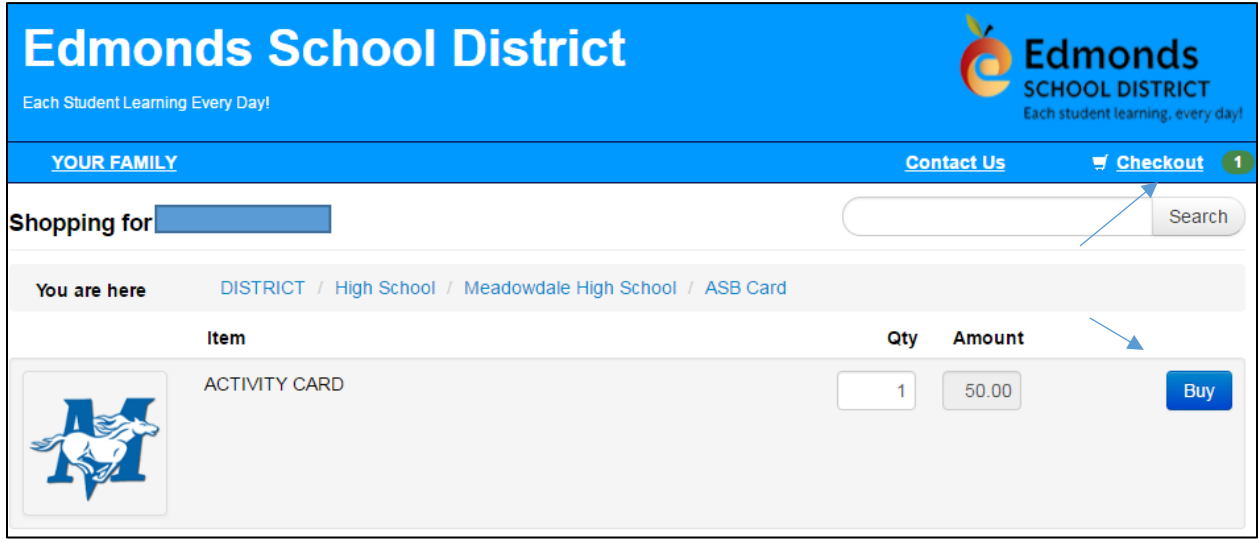

When you are finished adding items, click the Checkout link and you will see the contents of your cart. If you are done, click Checkout to make the payment.

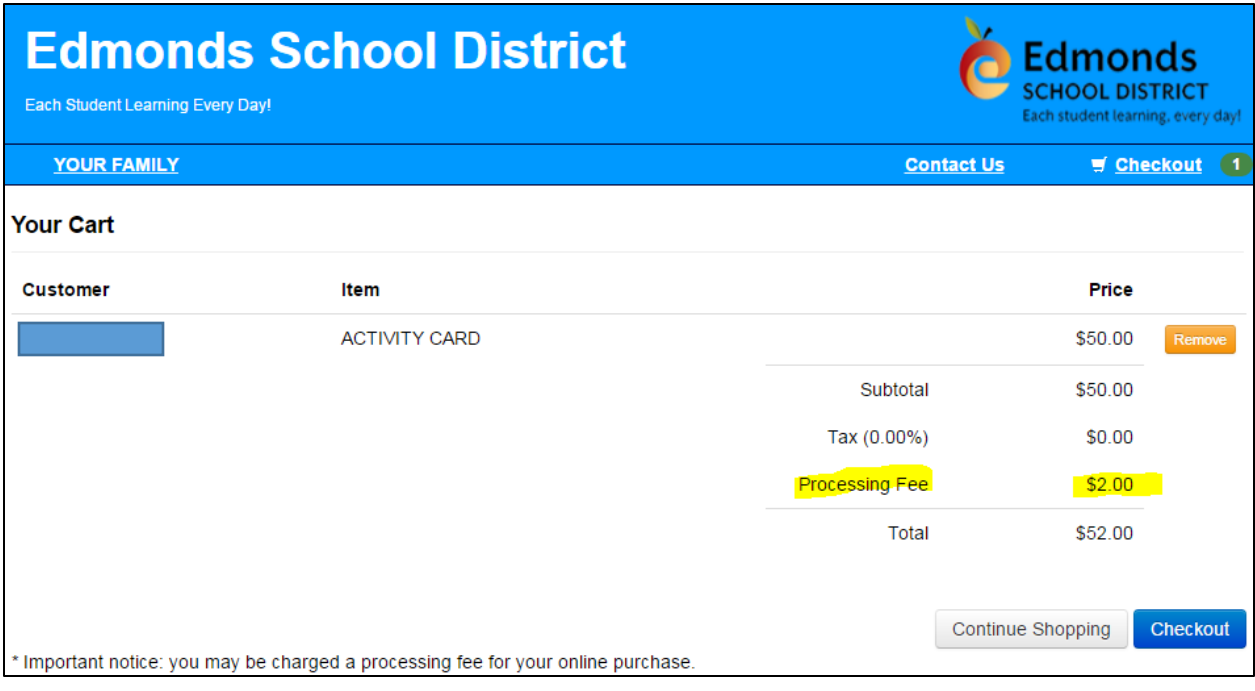

From here, enter your credit/debit card information, then click Pay Now. Note that there is a \$2.00 processing fee on all transactions.

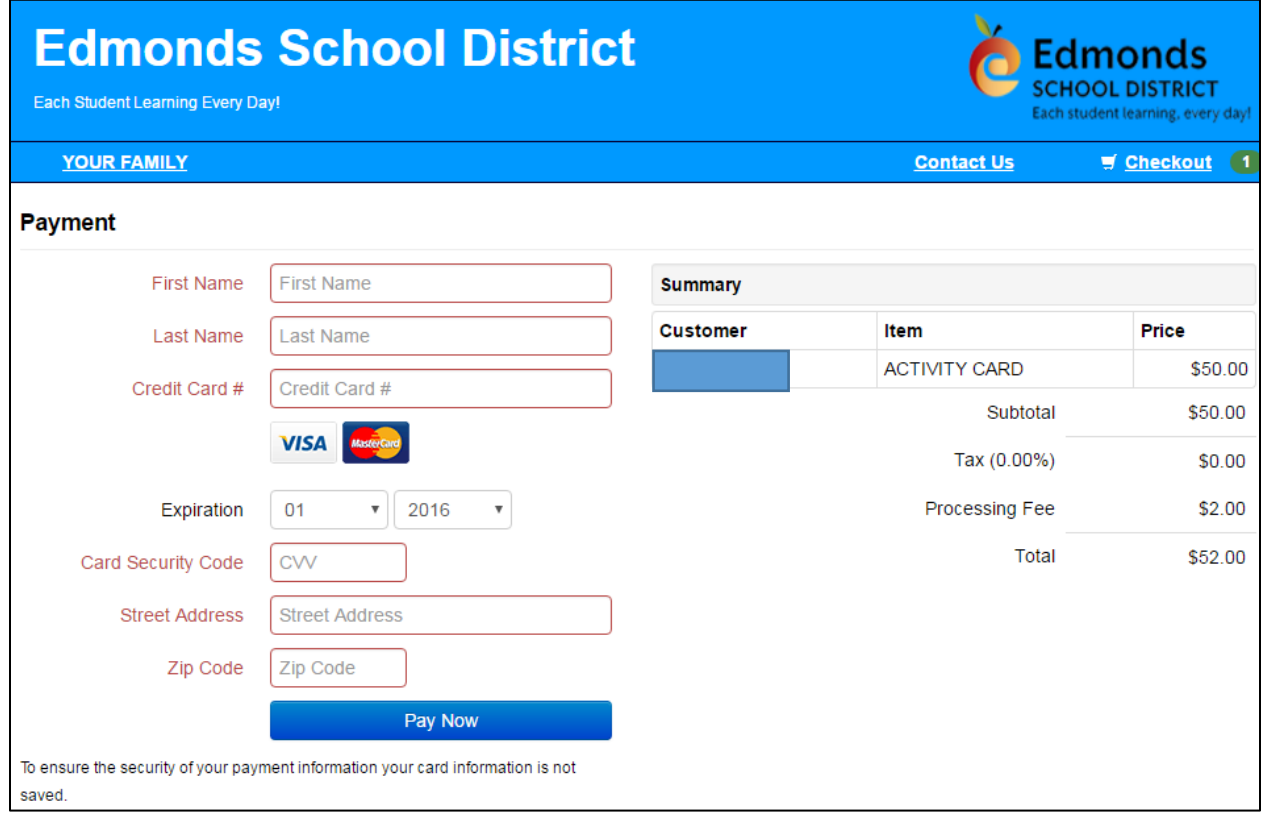

When your payment is complete, you will have the option to print a receipt.